*Texas Department of Public Safety*

### **Latent Print Reporting User Guide**

Version 1.1.2 June 29, 2020

## **Table of Contents**

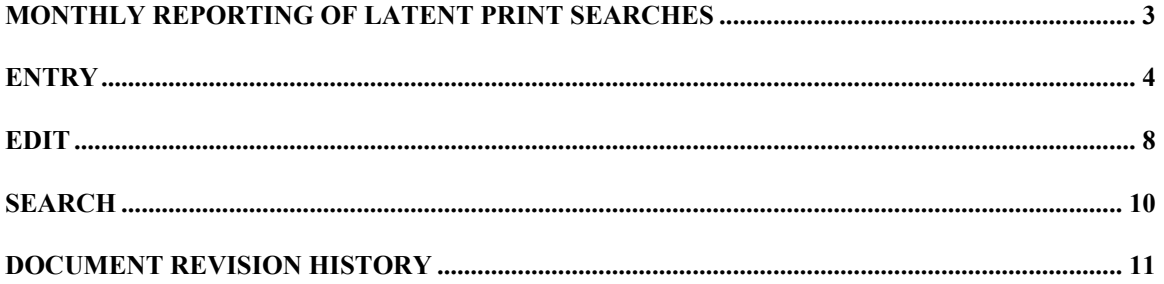

## **Monthly Reporting of Latent Print Searches**

As of March 1<sup>st</sup>, 2012, filing of monthly Latent Print Search reports via the CJIS site replaces faxing in the monthly reports.

Features of Latent Print Search Reporting include:

- Entry Monthly reports are filed electronically via the CJIS site;
- DPS and FBI monthly figures are reported on one form;
- Search Previously filed reports can be searched and reviewed;
- Edit Previously filed reports can be changed as needed.

We're here to help Texas agencies comply with the Texas and Federal statutes involved in record keeping. Please let us know what we can do to further assist you and your agency towards that goal.

If you have any questions, please contact us at  $c$ jis $@d$ ps.texas.gov.

## **Entry**

To enter a monthly Latent Print Search report, select the **Latent Tab** in May Apps.

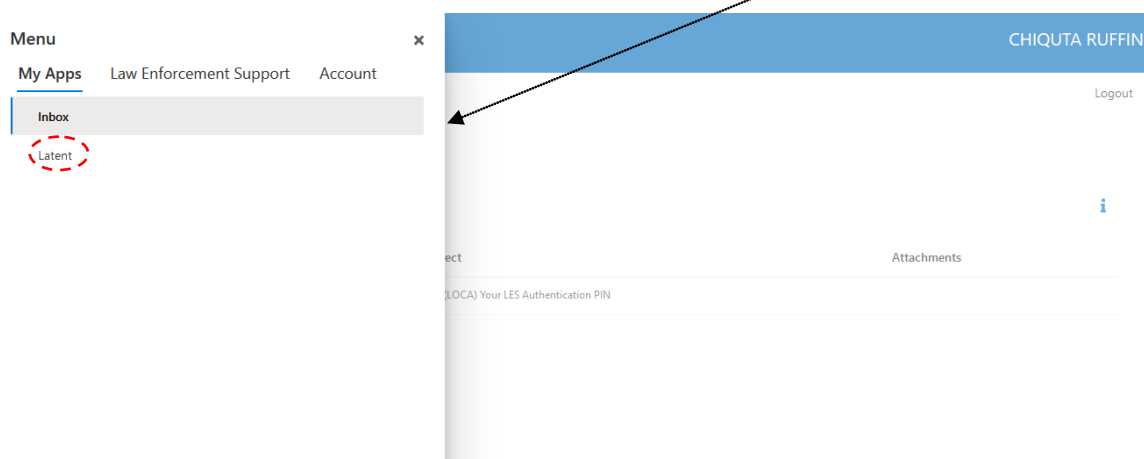

The form below will display and click on **Creat Latent Entry**.

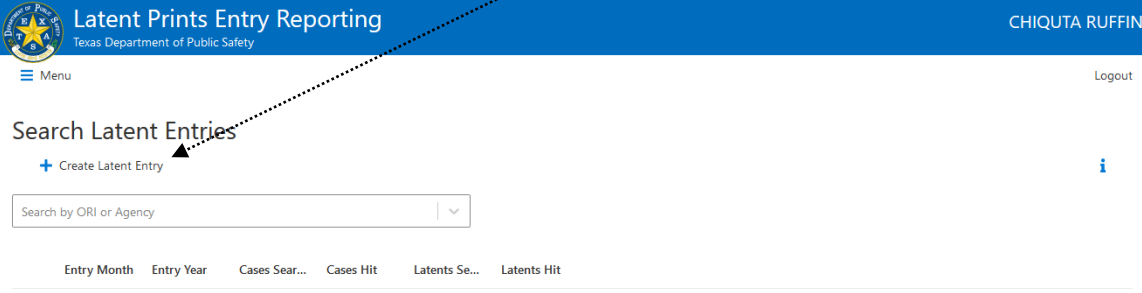

### The form below will display:

### New Latent Entry

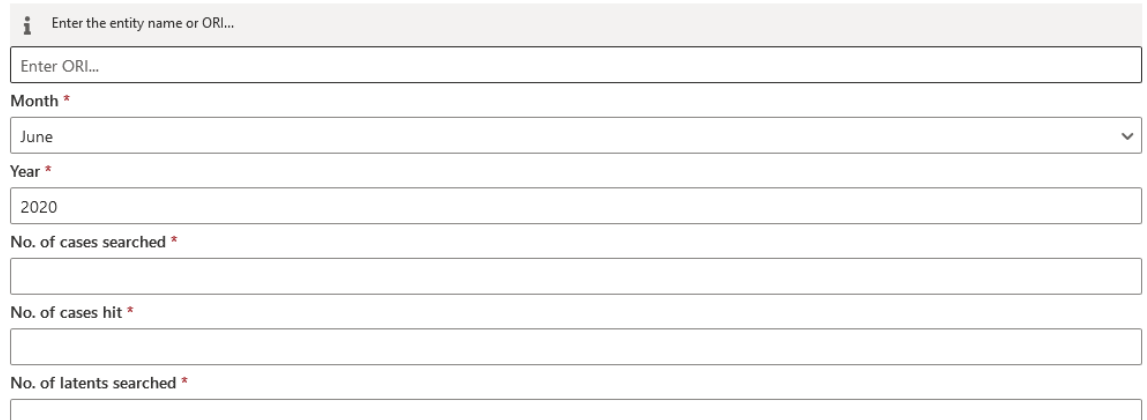

### Latent Values

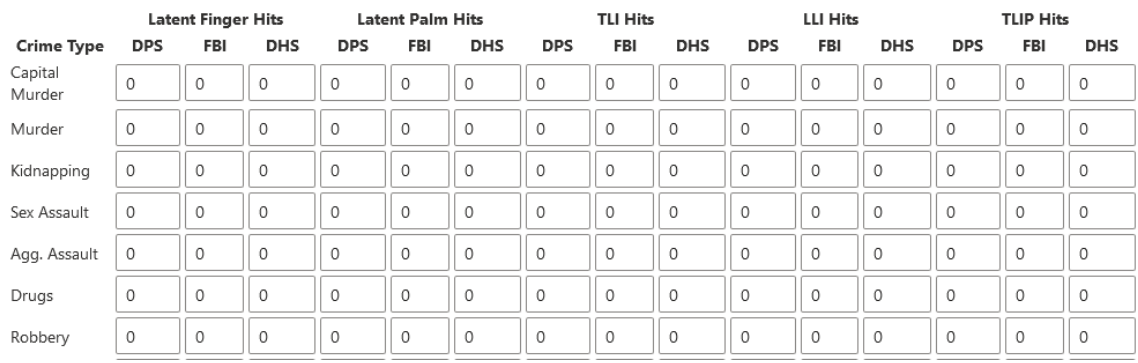

Enter the required fields, then enter any hits by crime type for DPS, FBI, or DHS for the selected month selected month

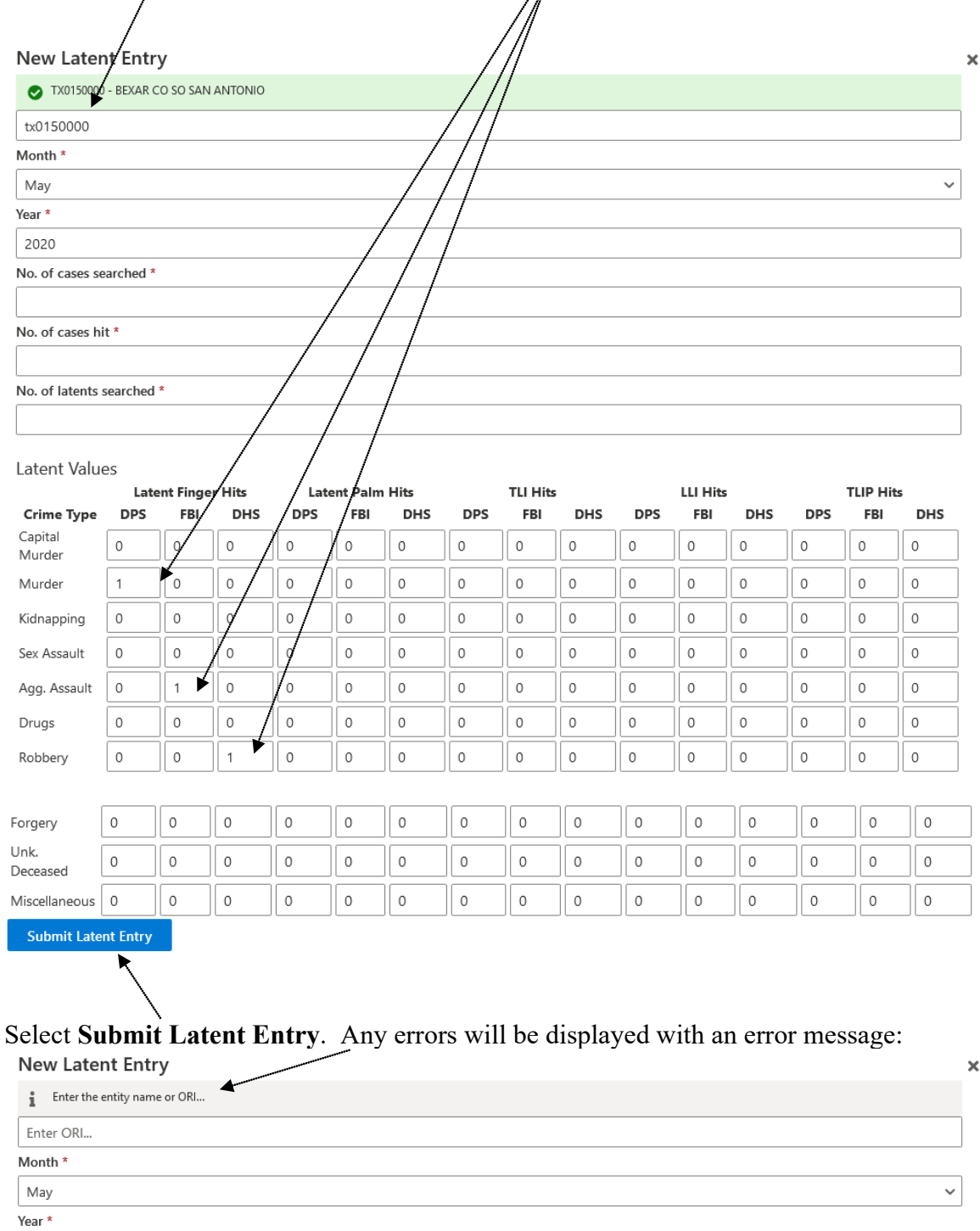

Once the report is accepted, it will display as shown below:

 $\triangle$  Edit

Latent Entry Details<br>Prepared By: RUFFIN, CHIQUTA<br>Date: 06/29/2020 Contact: Reporting Agency<br>BEXAR CO SO SAN ANTONIO - TX0150000 No. of cases searched  $\overline{2}$ No. of cases hit  $\overline{2}$ No. of latents searched  $\overline{2}$ No. of latents hit **DPS**  $\mathbf{1}$ FBI  $\mathbf{1}$ DHS  $\mathbf{1}$ 

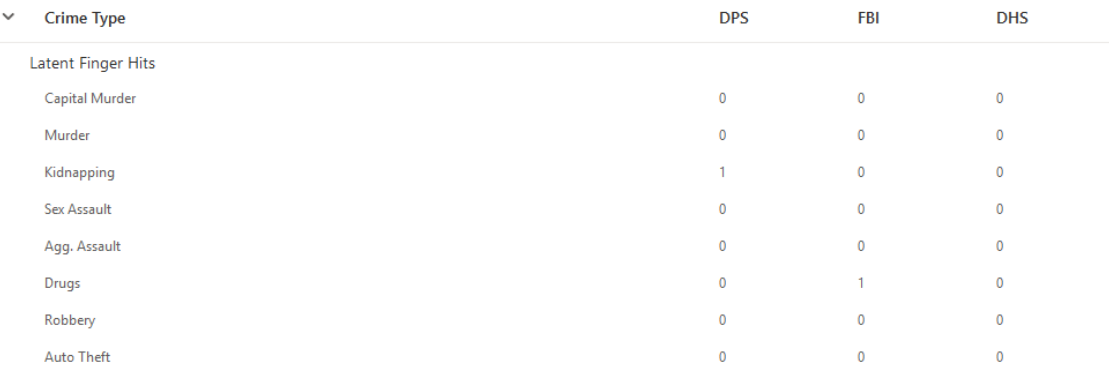

# **Edit**

To edit a previously entered monthly report, click **Edit Entry**; $\rightarrow$  edit

### Latent Entry Details<br>
Prepared By: RUFFIN, CHIQUTA<br>
Date: 06/29/2020<br>
Contact: Reporting Agency<br>BEXAR CO SO SAN ANTONIO - TX0150000 No. of cases searched  $\overline{2}$ No. of cases hit  $\overline{2}$ No. of latents searched  $\overline{2}$ No. of latents hit **DPS**  $\mathbf 1$ FBI 1 **DHS**  $\mathbf{1}$

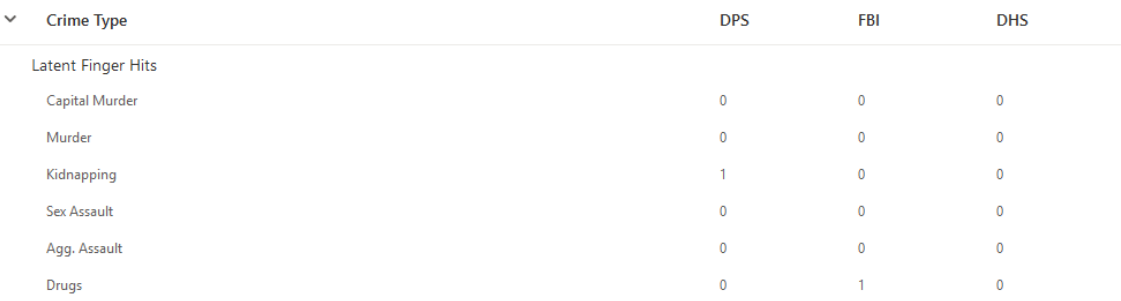

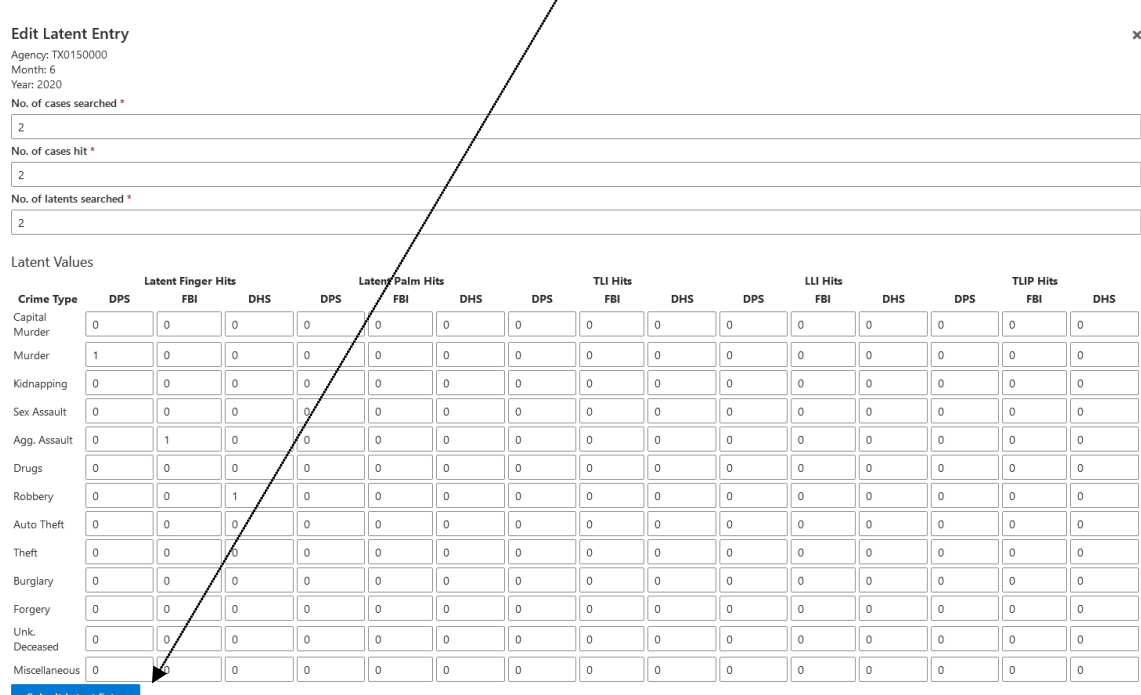

## Make any necessary changes, click **Submit Latent Entry,** and

The updated report will display:

Latent Entry Details<br>
Prepared By: RUFFIN.CHIQUTA<br>
Date: 06/25/2020<br>
Contact:<br>
Reporting Agency<br>
BEXAR CO SO SAN ANTONIO - TX0150000<br>
No. of cases searched<br>
2  $2$  No. of cases hit No. of cases hit<br>2<br>0. of latents searched<br>3<br>No. of latents hit<br>FBI<br>1<br>1<br>1<br>HSI<br>1

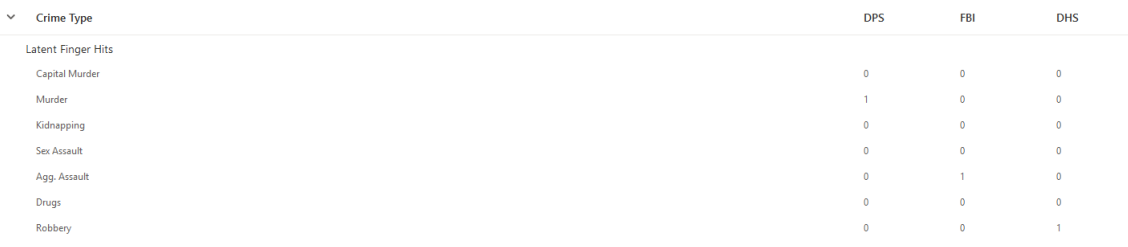

 $\bullet$  Edit

## **Search**

To search previously entered monthly reports, go to My Apps and click on Latent Tab and it will display as shown below. Enter your agency ORI in the Search box;

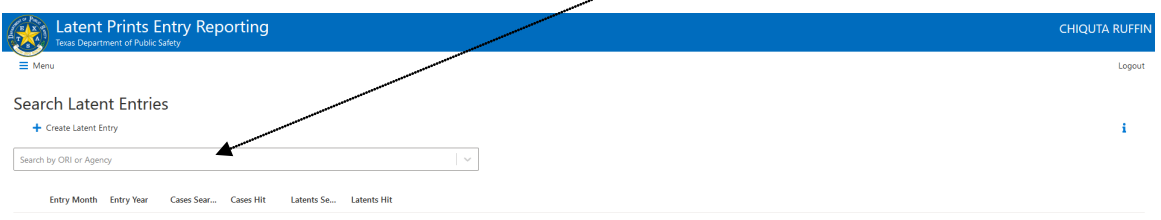

And a list of monthly reports for your county will display organized by filing year and month.

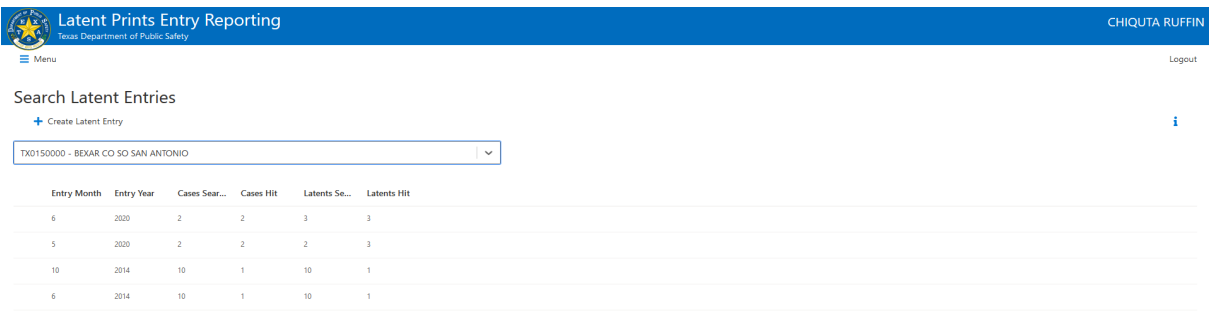

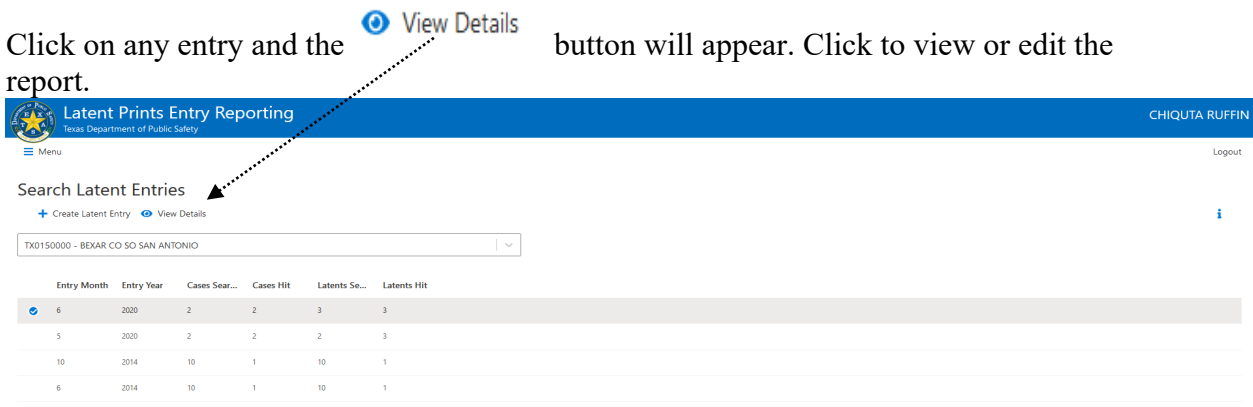

### **Document Revision History**

**Change 3**. **June 29, 2020** Version 1.1.2, Updated Latent Screen shots. *Editor Chrystal Davila and Chiquta Ruffin*

**Change 2**. **April 12, 2016** Version 1.1.1*,* Updated Latent screen shots. *Editor Jeffrey Tran*

**Change 1**. **August 12, 2013** Version 1.1.0*,* Added TLIP columns. *Editor Angie Kendall*

**Change 0**. **February 6, 2012** Version 1.0.0*,* first document to be released. *Editor Angie Kendall*